# GovLink March 31, 2022 Release Notes

# **Contents**

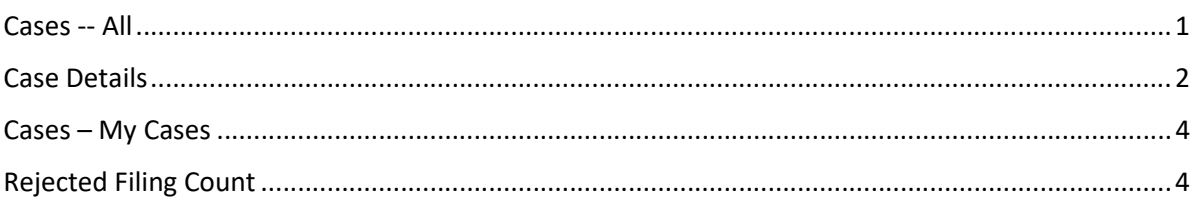

## Cases -- All

The Cases – All screen has changed to require different information for Search functionality and has expanded the types of data that can be searched.

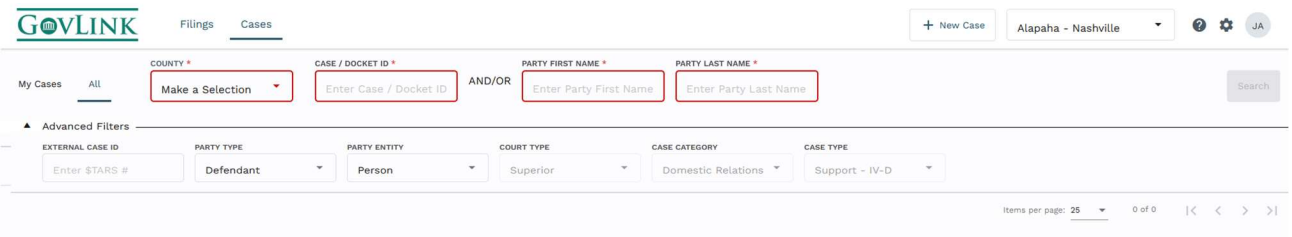

- 1. To search for a case, user must select
	- a. the County to be searched, AND then enter either
	- b. the Case/Docket ID (also referred to as the Civil Action Number) OR
	- c. Part or all of a Party's First and Last names.
- 2. Once the required fields have been filled, the Search button will become clickable.
- 3. User may also expand Advanced Filters and
	- a. Enter part or all of the \$TARS number
	- b. Change the party type being searched from Defendant to Plaintiff
	- c. Change the entity type being searched from Person to Organization (rare)
	- d. The additional options of Court Type, Case Category and Case Type cannot be altered at this time.

### Case Details

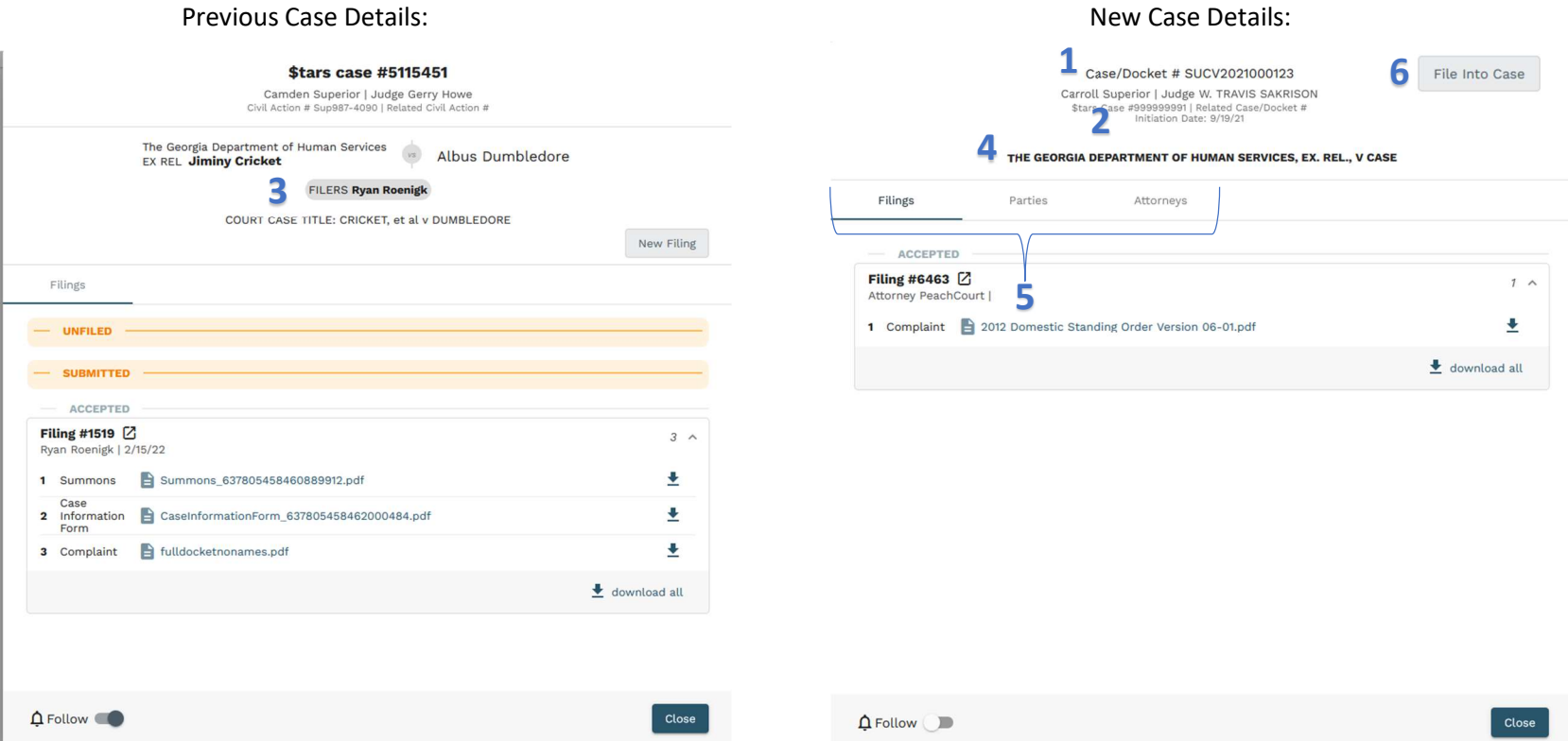

- 1. The \$TARS Case Number and Case Docket # (previously referred to as Civil Action Number) have switched places on the screen display.
- 2. Initiation Date has been added to the header display.
- 3. The Filers block has been removed from the Header and split out to the Attorneys tab.
- 4. The Case title has been centered and bolded.
- 5. The Filings, Parties, and Attorneys have been split out into different tabs.
- 6. The label of this button has been changed from "New Filing" to "File Into Case".

# New Case Details, Parties tab: New Case Details, Attorneys tab:

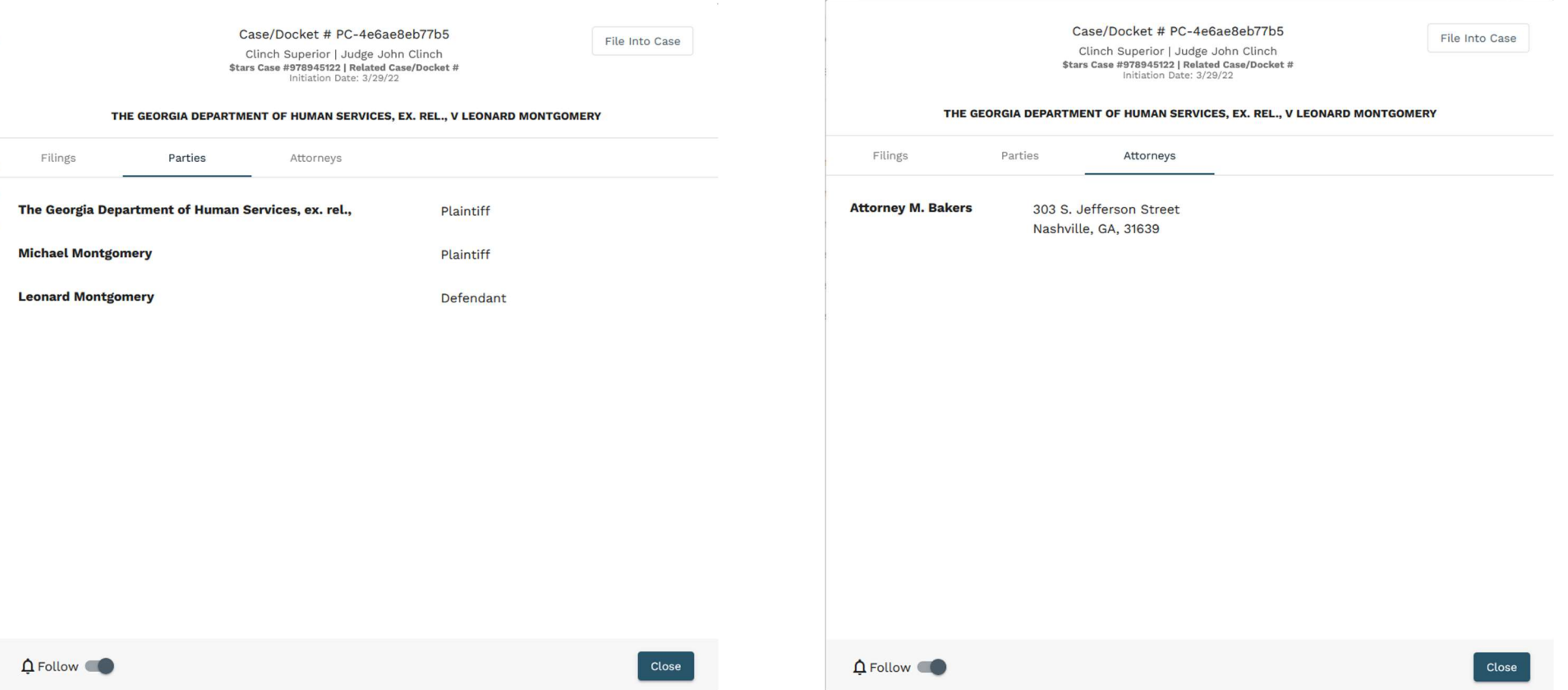

# Cases – My Cases

The field layout and search criteria for My Cases has been updated as in All Cases, but none are required fields.

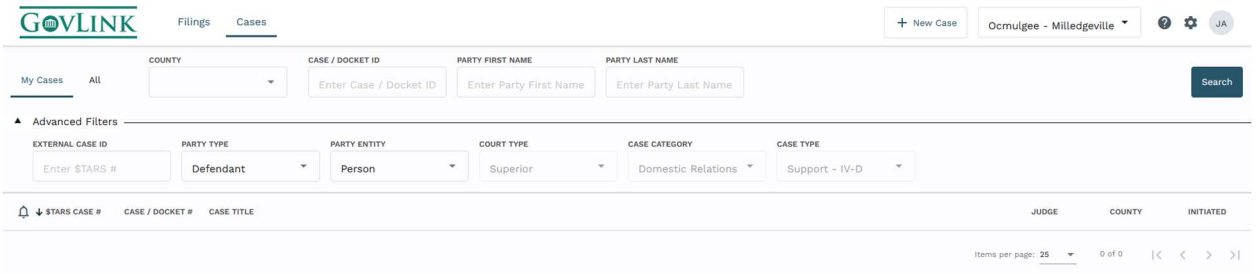

# Rejected Filing Count

The count of Rejected filings now displays and updates as Rejected filings are Reworked or Deleted.

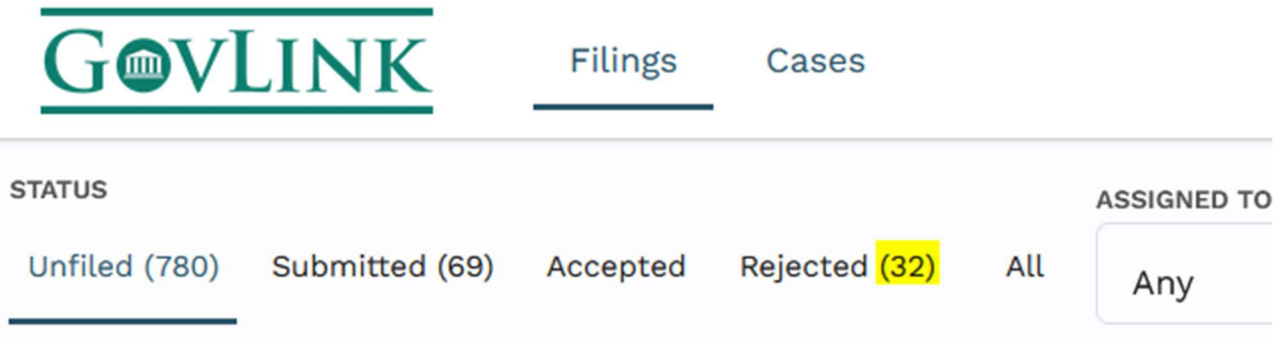